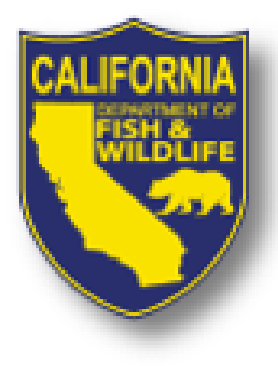

# **WebGrants Application**

### Cannabis Restoration Grant Program

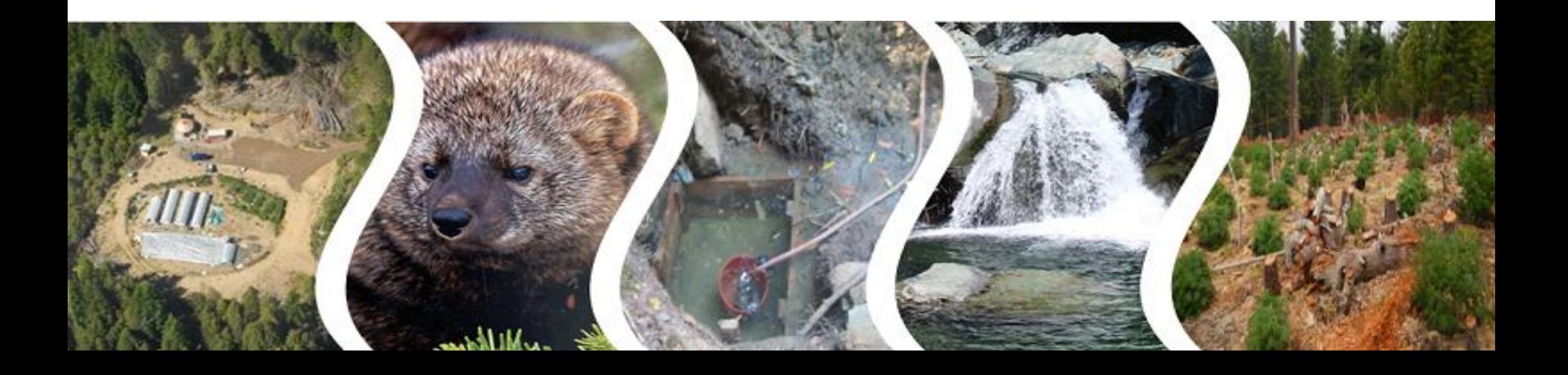

## **WebGrants - Overview**

### **WebGrants User Accounts**

- New to WebGrants? Please register to create an account
- You cannot apply to the Solicitation without an active WebGrants user account
	- Multiple users can work on the same application but must have their own user accounts
- Returning Applicants Do **not** re-register. Use your existing user id and password

## **WebGrants – Account Registration**

CALIFORNIA DEPARTMENT OF

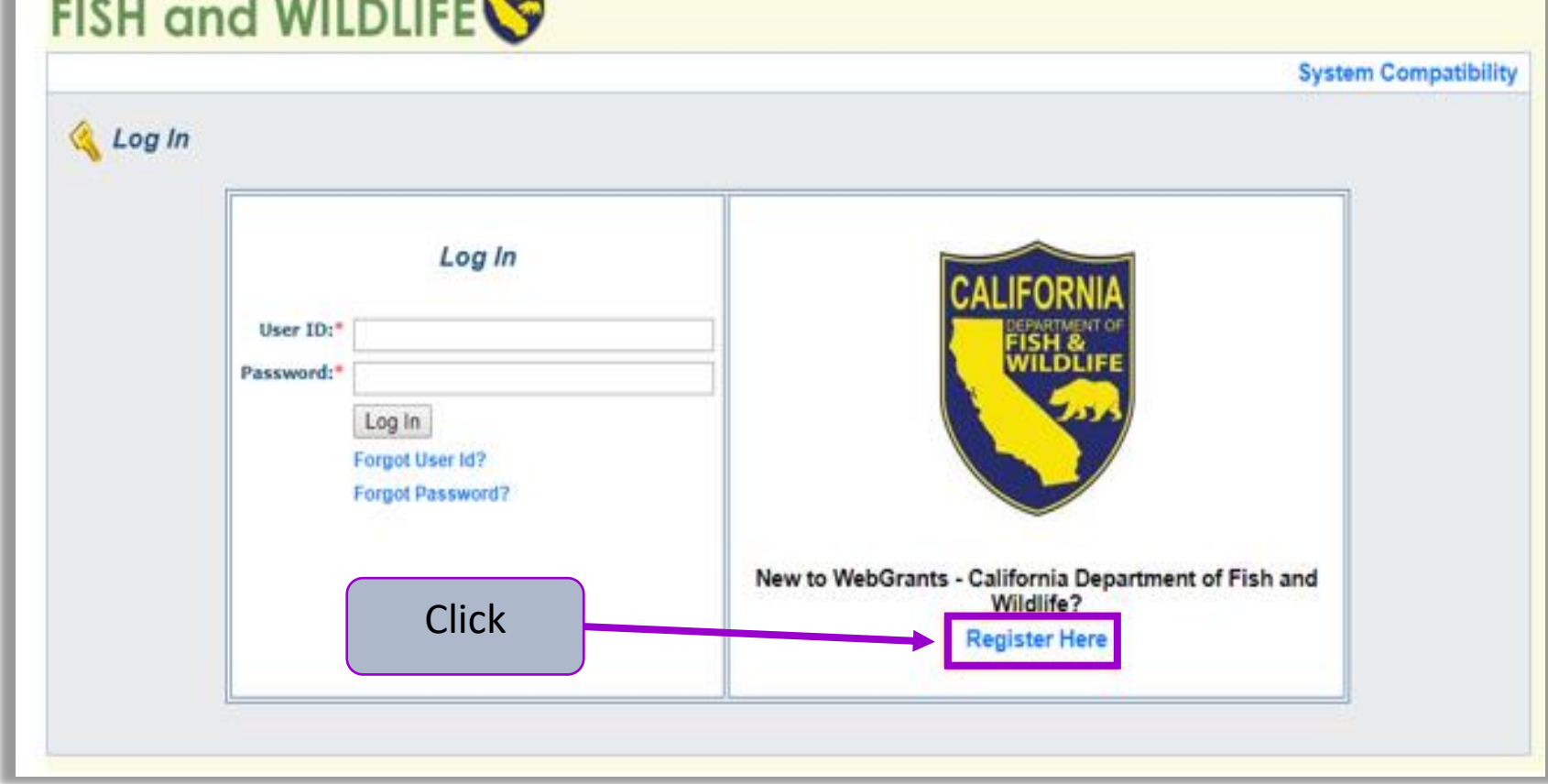

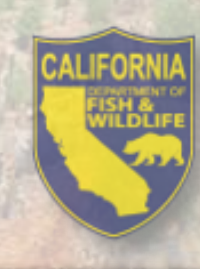

### **WebGrants – Registration Form**

**A. Register** 

- **Do not provide any personal contact information**
	- Business information only
- **The Organization you are linked to affects your application**
- **Organization Tax ID is not necessary at this stage**
	- Enter "NA"
	- Tax ID will be necessary for the application

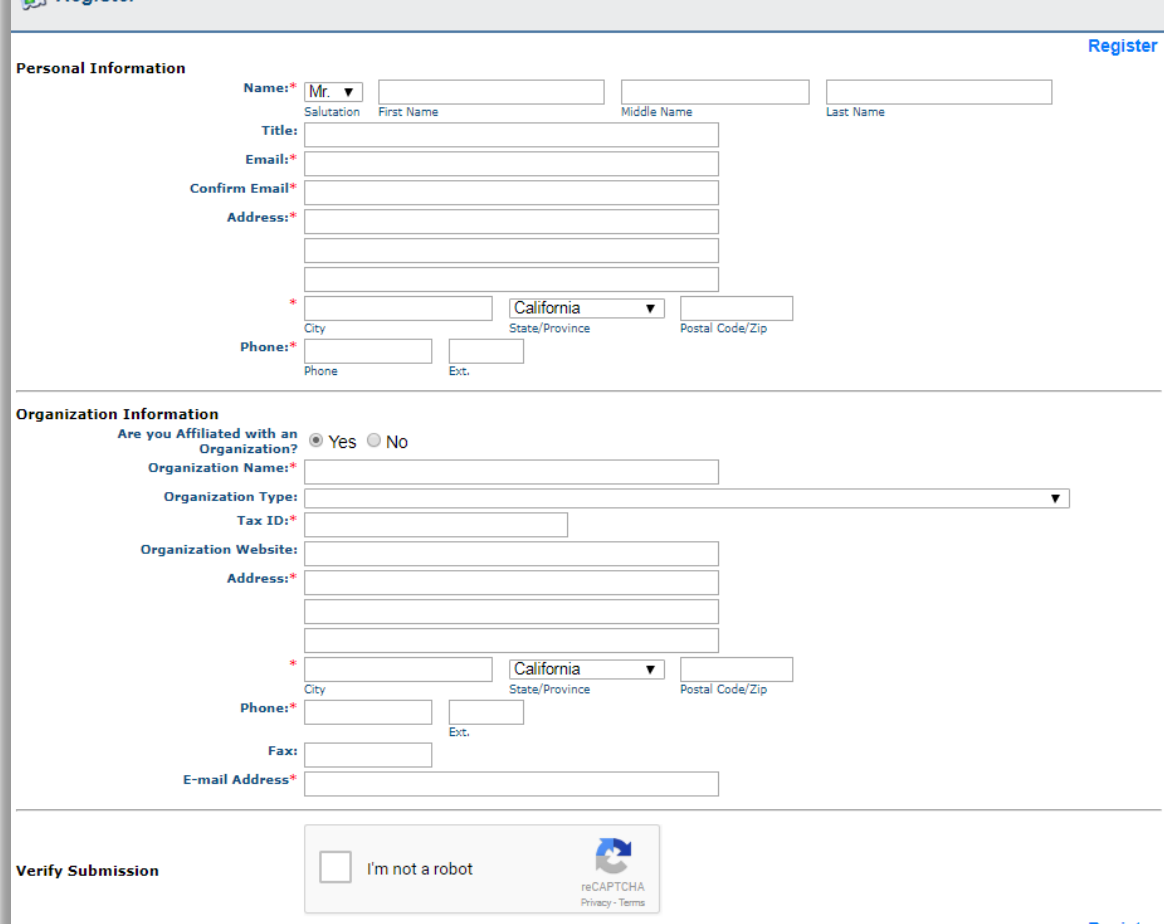

## **WebGrants – Account Registration**

### **A WebGrants Admin must approve the registration before the user may login and start an application**

- User will receive up to 3 confirmation emails
	- 1. Confirm receipt
	- 2. Approve/deny user registration
	- 3. Password

## **WebGrants – Starting an Application**

- 1. Login to CDFW WebGrants
- 2. Select "Funding Opportunities"

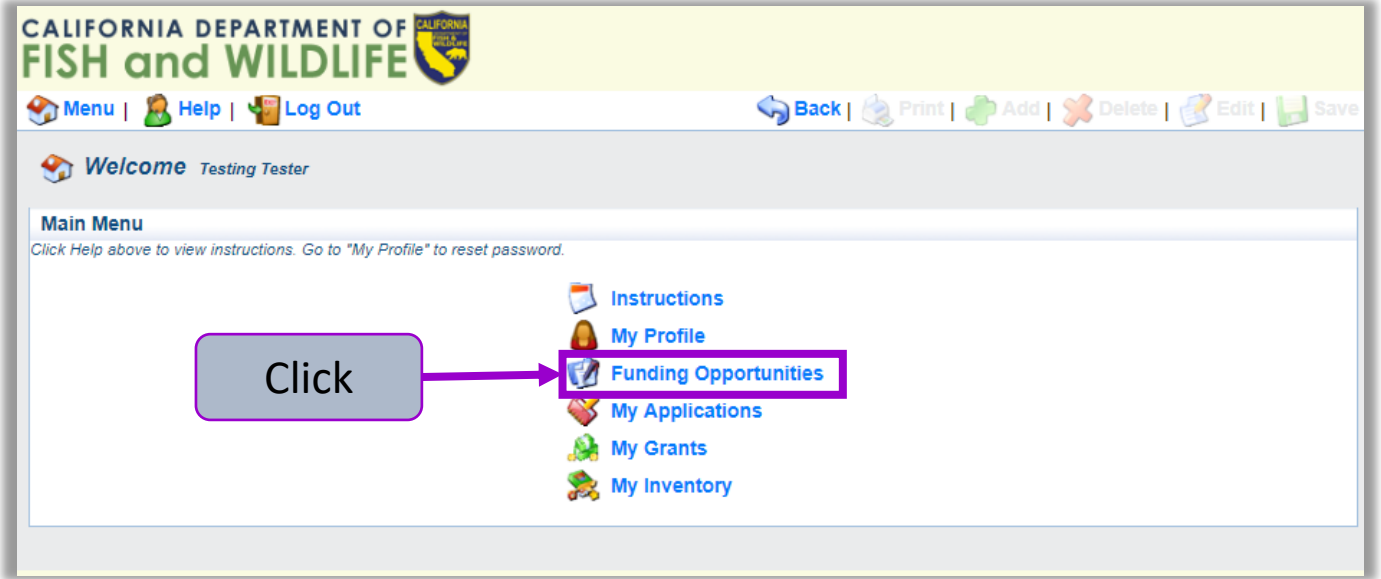

### **WebGrants – Starting an Application**

### 3. Select "**CRGP-Watershed Remediation and Enhancement Solicitation, 2021**"

# CALIFORNIA DEPARTMENT OF

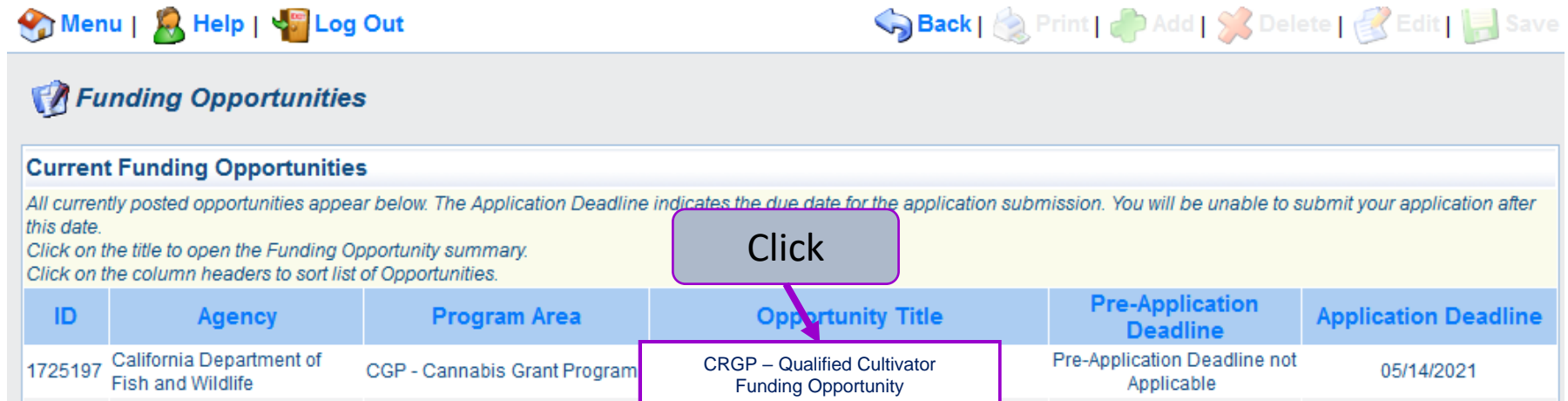

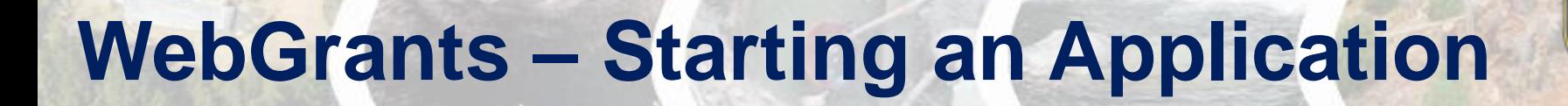

### 4.Select **"Start a New Application"**

Save Back | September 1994 Policy & Delete | Save Menu | A Help | V Log Out Funding Opportunities **Current Applications** Any previously created applications, for this opportunity, appear below. To start a new application for this opportunity, Click the Start a New Application link or to copy data from an old application, click on the Copy Existing Application link.  $ID$ **Application Title Status** Click 1725798 **Test - Cannabis Restoration Grant Program** Submitted **Copy Existing Application Start a New Application Opportunity Details 1726795 – CRGP - Qualified Cultivator Funding Opportunity**

**CGP - Cannabis Grant Program** 

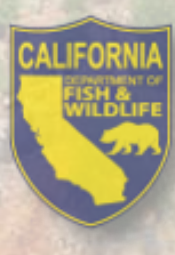

## **Application – General Information**

Enter General Information for the Proposed Project

- The Primary Contact is the only user that can update the General Information
- Please keep the "Project Title" brief
- The Authorized Official is an authorized representative of the Applicant **Organization**
- You can only select Organizations that your account is linked to
- Select "**Save**" when done

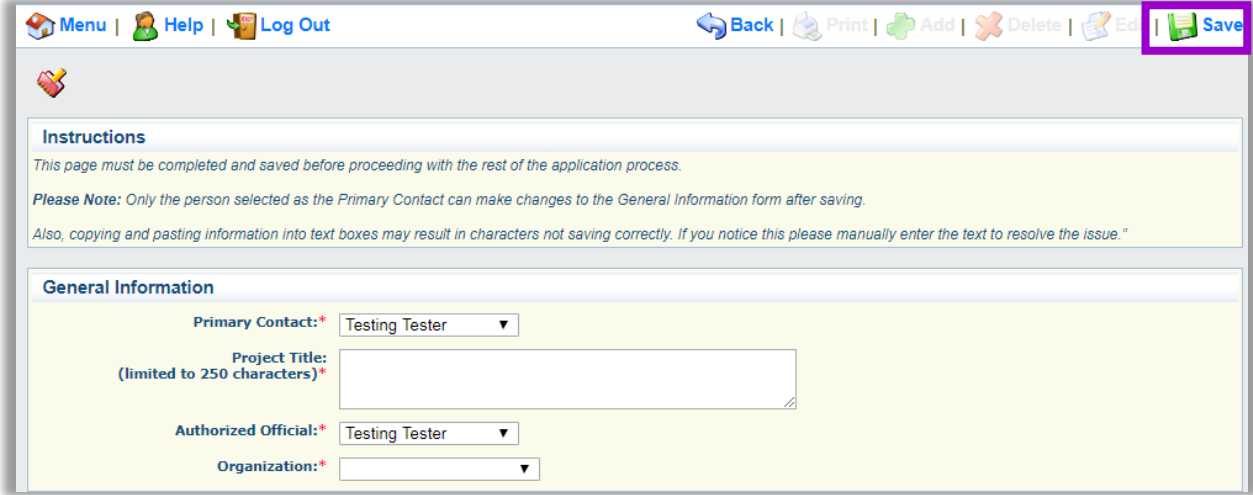

## **Application – General Information**

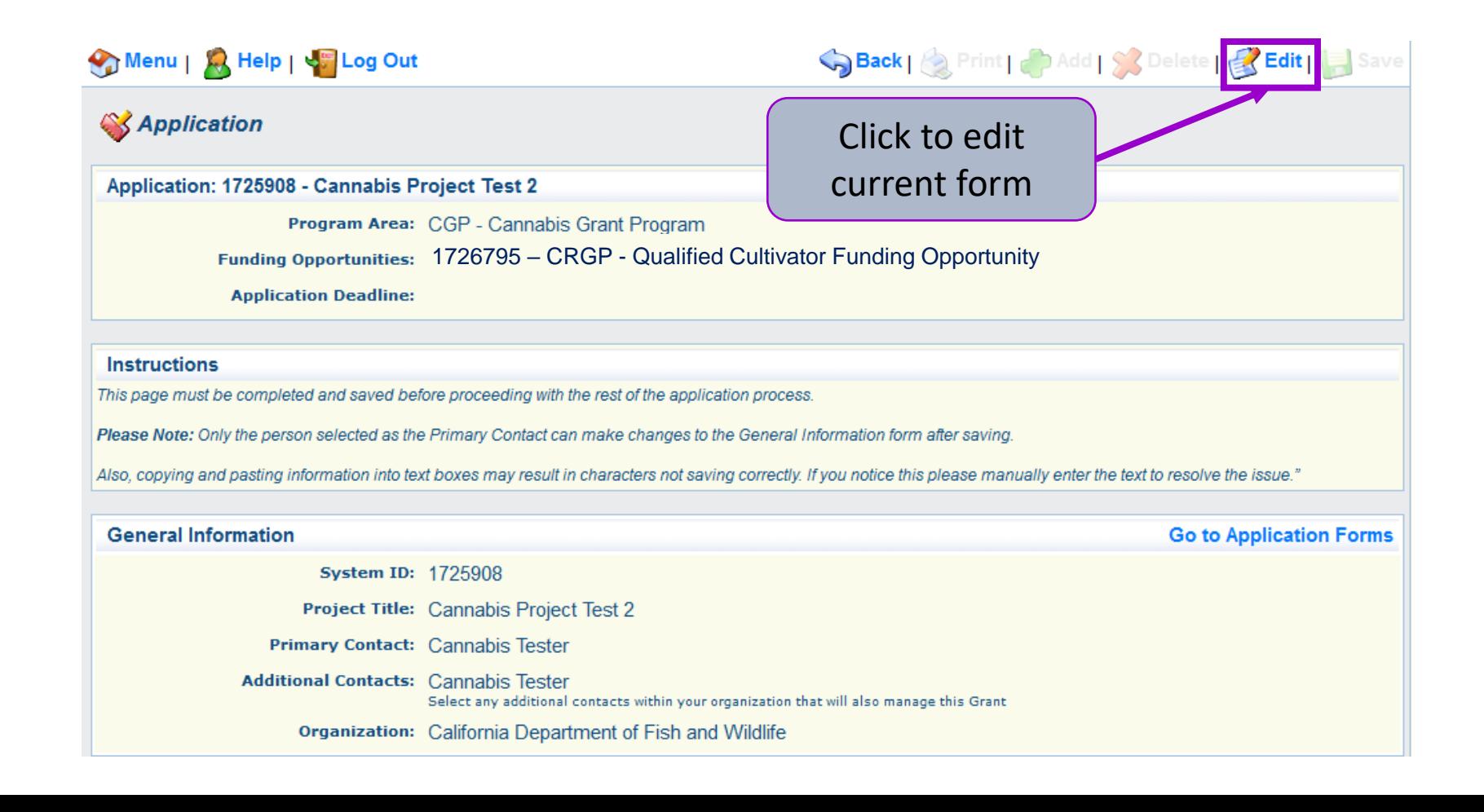

## **Application – Additional Contracts**

1.Select "Edit" at the top of the screen 2.Select from the "Additional Grantee Contacts" shown 3.Select "Save" at the top of the screen

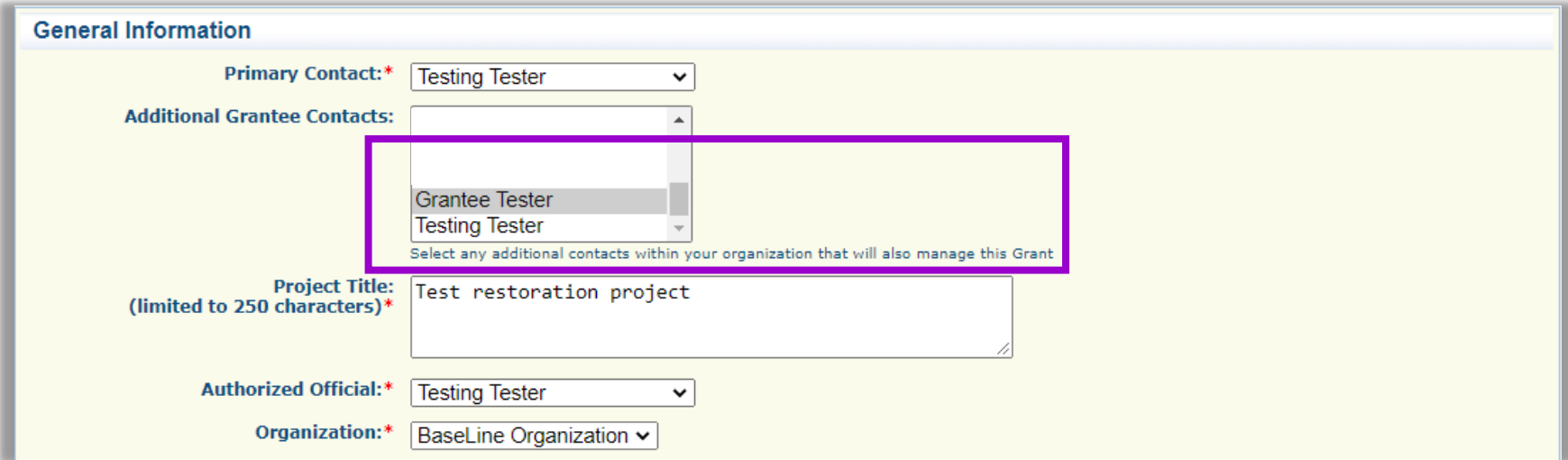

## **Application – Main Menu**

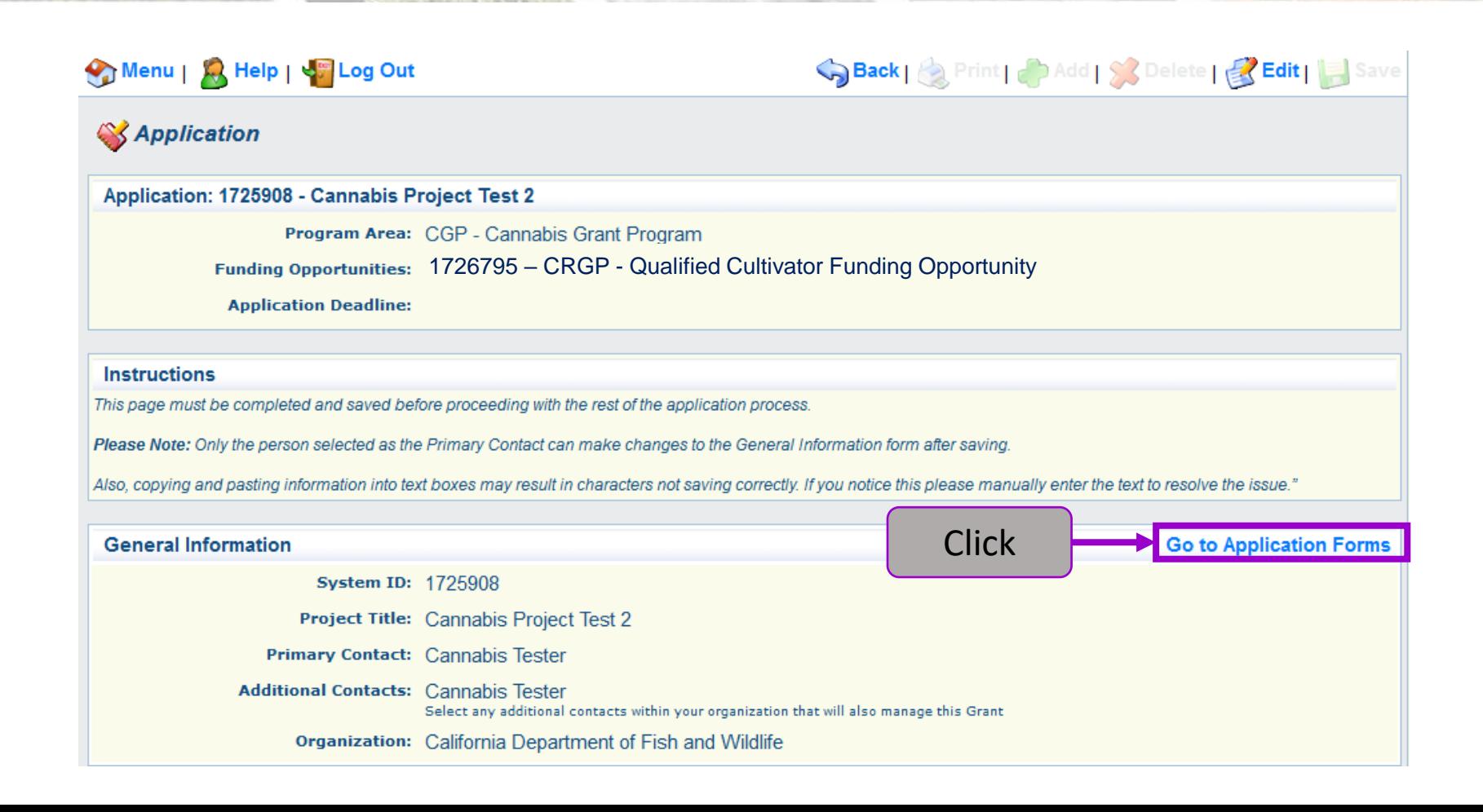

# **Application – Main Menu**

### • All Application Forms are listed in the Application Main Menu

### • Acts as your checklist

### • All forms must be complete to submit

#### **Instructions**

#### **Application Main Menu**

#### **Before Starting**

- · For Eligibility and Application requirements, refer to: **Proposal Solicitation Notice (PSN)** 
	- . For additional information, see the Cannabis Restoration Grant Program webpage

#### **Completing and Submitting the Application**

- All application forms are required, depending on project type.
- **Each form includes form-specific instructions.**
- User must click Save to save entered information; the system does not save automatically. Save at least once an hour to ensure information is not lost if system times out.
- All required fields must be filled in before a form may be Marked as Complete.
- All forms must be Marked as Complete before submitting. The Marked as Complete button is below form instructions
- The check mark in the Complete? column in the application menu is only an indicator that the form has been completed, not submitted. Forms can be further edited until submitted.
- To Submit the application: click the Submit button on the Application main menu / form list page. Once submitted, the form is locked down; no further editing is possible.
- To Withdraw the application from consideration, click the Withdraw button on the Application main menu.
- To Print the application at any time: From the Application main menu click Application Details and Print. Clicking Print to PDF will create a pdf that includes all uploaded attachments except excel files.

Need help?

o For assistance, contact the WebGrants Help Desk at CDFWWebgrants@wildlife.ca.gov Monday to Friday, 9 am to 4 pm.

· See the WebGrants User Guide to help you navigate through WebGrants.

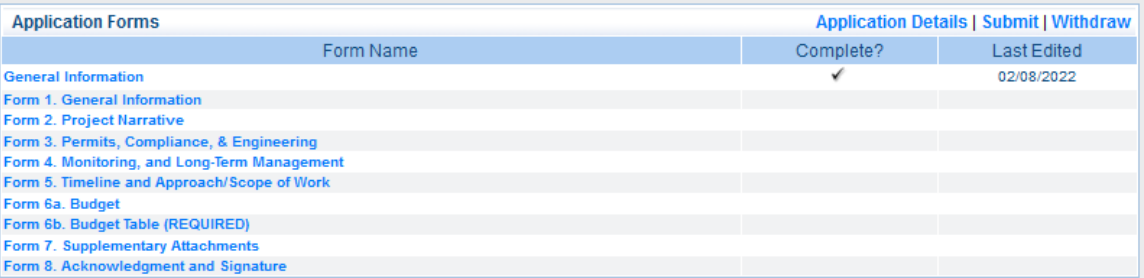

# **Application – Forms**

 $\overline{u}$ 

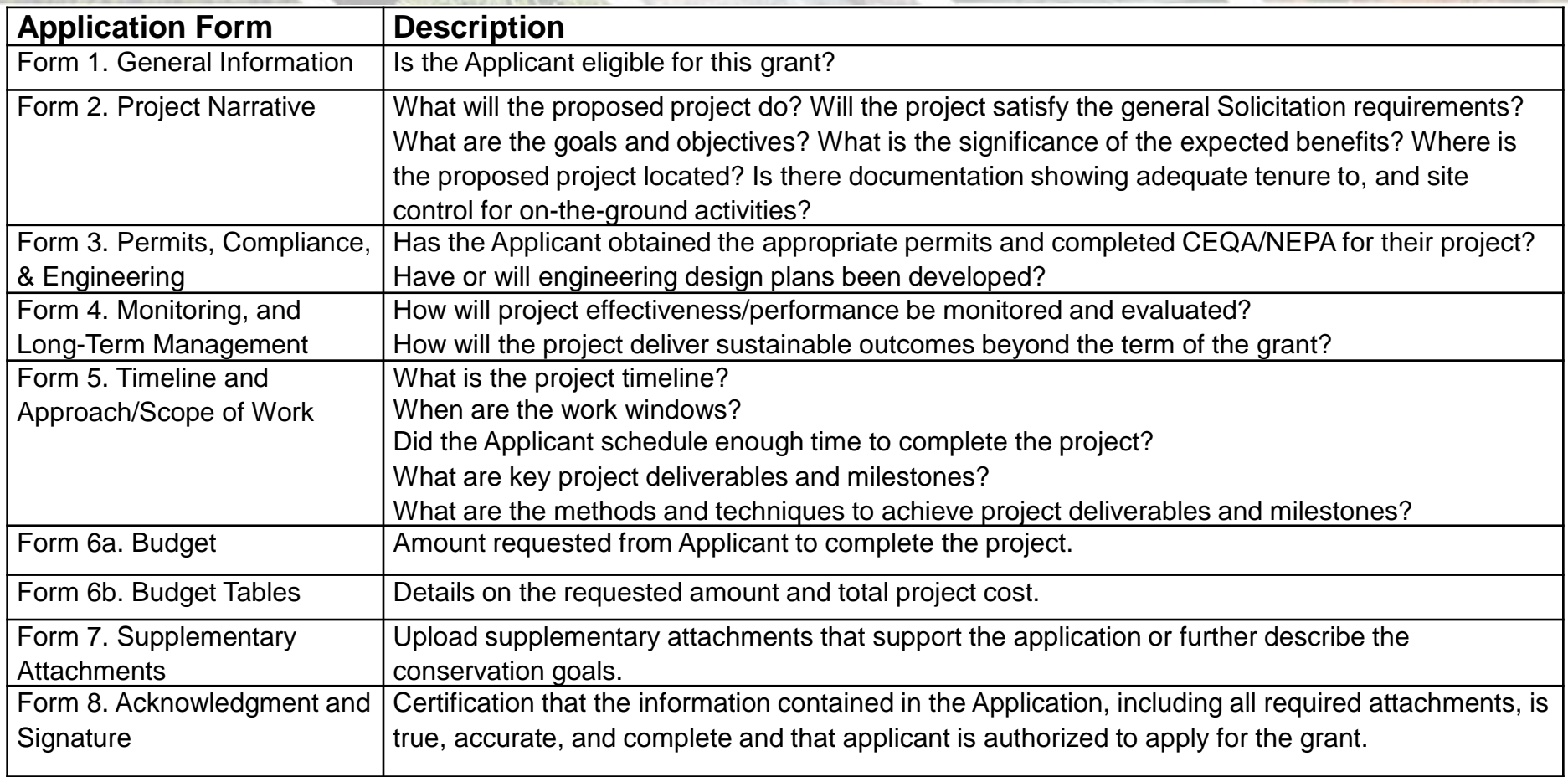

### Review the entire Application

Check each Application Form

or

• Click "Applications Details" to review all Forms on one page

#### **Instructions**

#### **Application Main Menu**

#### **Before Starting**

- . For Eligibility and Application requirements, refer to:
	- **Proposal Solicitation Notice (PSN)**
	- . For additional information, see the Cannabis Restoration Grant Program webpage

#### **Completing and Submitting the Application**

- · All application forms are required, depending on project type.
- **Each form includes form-specific instructions**
- o User must click Save to save entered information: the system does not save automatically. Save at least once an hour to ensure information is not lost if system times out.
- All required fields must be filled in before a form may be Marked as Complete.
- All forms must be Marked as Complete before submitting. The Marked as Complete button is below form instructions.
- The check mark in the Complete? column in the application menu is only an indicator that the form has been completed, not submitted. Forms can be further edited until submitted.
- To Submit the application: click the Submit button on the Application main menu / form list page. Once submitted, the form is locked down; no further editing is possible
- o To Withdraw the application from consideration, click the Withdraw button on the Application main menu.
- o To Print the application at any time: From the Application main menu click Application Details and Print, Clicking Print to PDF will create a pdf that includes all uploaded attachments except excel files.

#### Need help?

**Application Forms** 

Form 6a. Budget

○ For assistance, contact the WebGrants Help Desk at CDFWWebgrants@wildlife.ca.gov Monday to Friday, 9 am to 4 pm. ○ See the WebGra Click to view

### entire Application

Form Name ast Edited **eomniac General Information** noine ionos Form 1. General Information **Form 2. Project Narrative** Form 3. Permits, Compliance, & Engineering Form 4. Monitoring, and Long-Term Management Form 5. Timeline and Approach/Scope of Work Form 6b. Budget Table (REQUIRED) Form 7. Supplementary Attachments

**Application Details |** 

**bmit | Withdraw** 

Form 8. Acknowledgment and Signature

## **Application – Details Page**

- Review entire Application
- Print/Save Application
	- Click "Print"
	- Right-click and select "Print" or "Save as"
- Click "Go to Application Forms" to return to Application Main

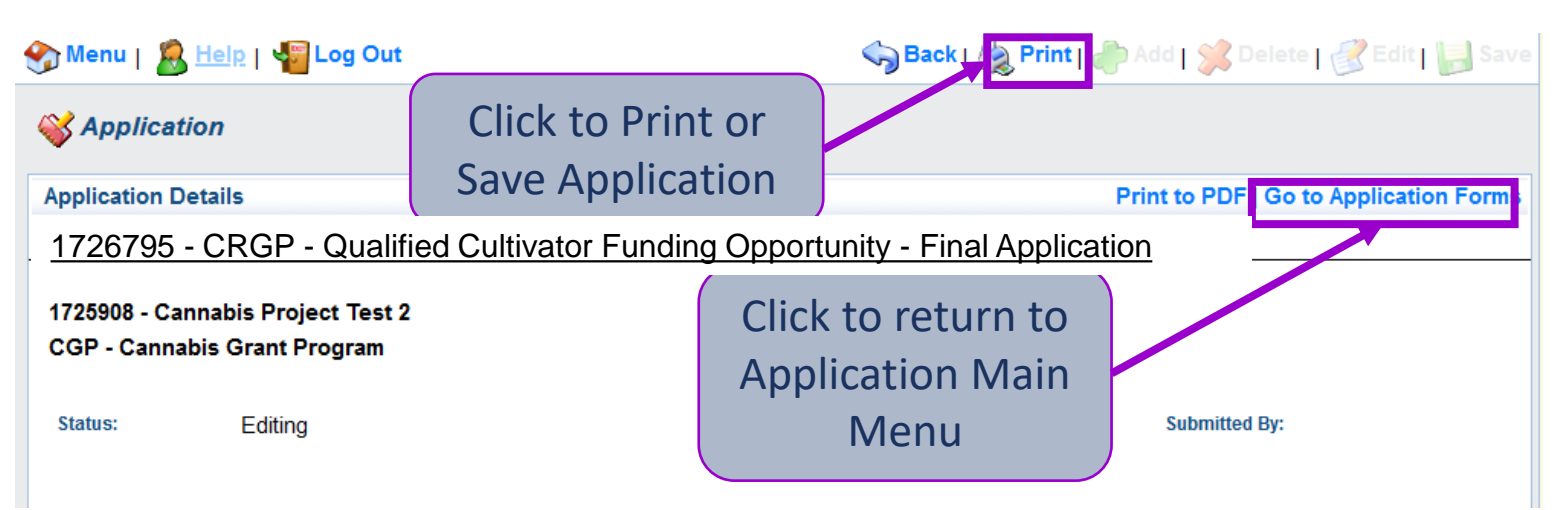

#### **Instructions**

#### **Application Main Menu**

#### **Before Starting**

- · For Eligibility and Application requirements, refer to:
	- o Proposal Solicitation Notice (PSN)
	- o For additional information, see the Cannabis Restoration Grant Program webpage

#### **Completing and Submitting the Application**

- o All application forms are required, depending on project type.
- o Each form includes form-specific instructions.
- o User must click Save to save entered information; the system does not save automatically. Save at least once an hour to ensure information is not lost if system times out.
- o All required fields must be filled in before a form may be Marked as Complete.
- o All forms must be Marked as Complete before submitting. The Marked as Complete button is below form instructions.
- o The check mark in the Complete? column in the application menu is only an indicator that the form has been completed, not submitted. Forms can be further edited until submitted.
- o To Submit the application: click the Submit button on the Application main menu / form list page. Once submitted, the form is locked down; no further editing is possible.
- o To Withdraw the application from consideration, click the Withdraw button on the Application main menu.
- o To Print the application at any time: From the Application main menu click Application Details and Print. Clicking Print to PDF will create a pdf that includes all uploaded attachments except excel files.

Need help? Contact CDFWWebgrants@wildlife.ca.gov Monday to Friday, 9 am to 4 pm.

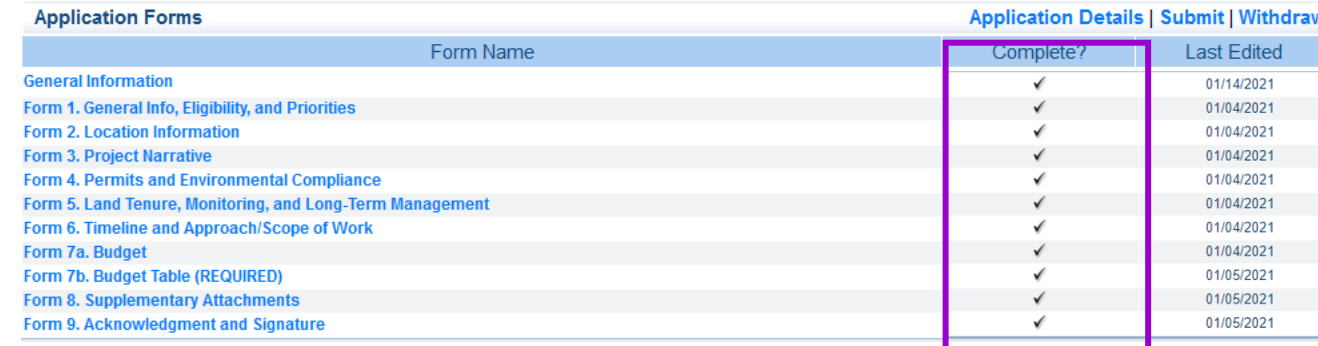

- Review the entire Application
- Mark each Applicant Form as Complete

• Mark each Applicant Form as Complete

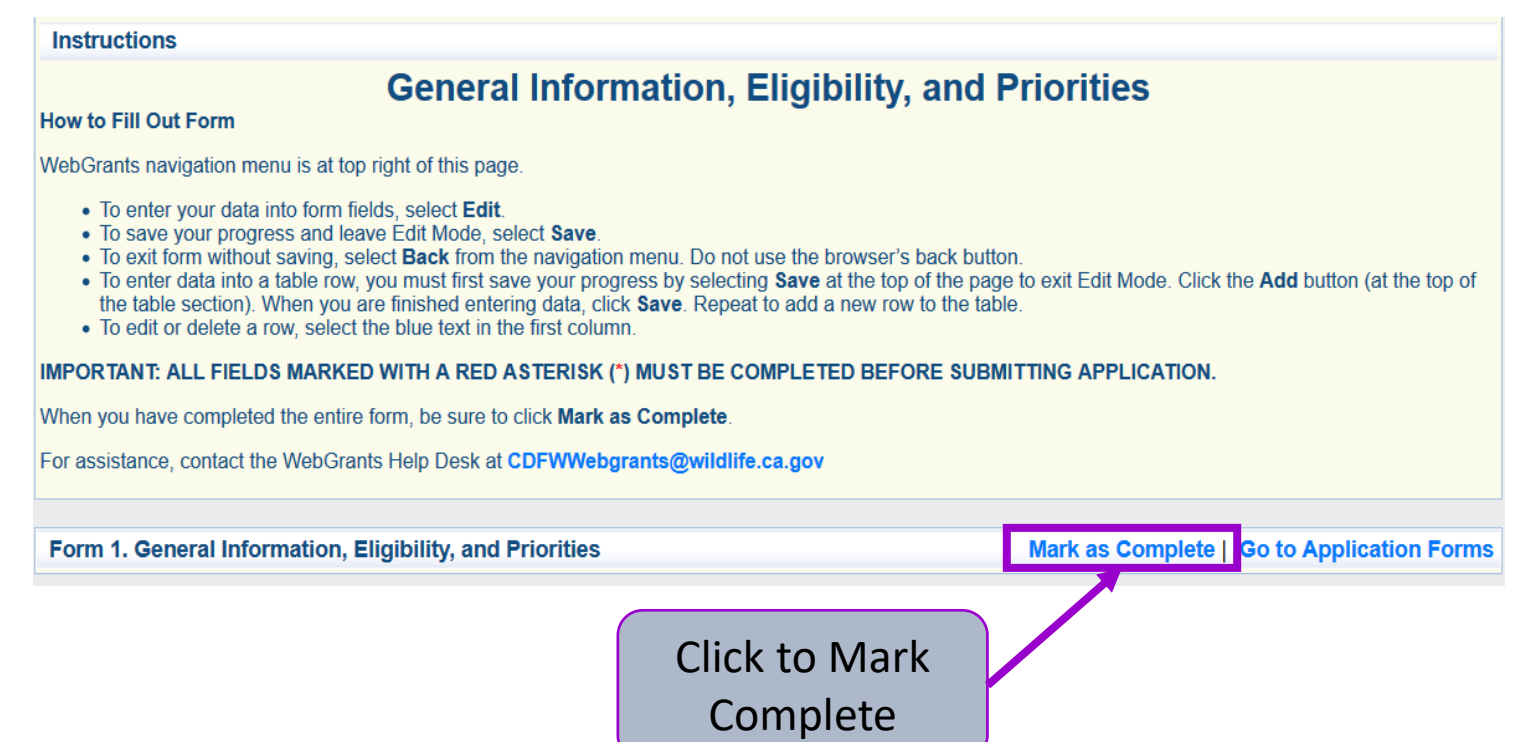

#### **Instructions**

#### **Application Main Menu**

#### **Before Starting**

- · For Eligibility and Application requirements, refer to:
	- o Proposal Solicitation Notice (PSN)
	- o For additional information, see the Cannabis Restoration Grant Program webpage

#### **Completing and Submitting the Application**

- o All application forms are required, depending on project type.
- o Each form includes form-specific instructions.
- o User must click Save to save entered information; the system does not save automatically. Save at least once an hour to ensure information is not lost if system times out
- o All required fields must be filled in before a form may be Marked as Complete.
- o All forms must be Marked as Complete before submitting. The Marked as Complete button is below form instructions.
- o The check mark in the Complete? column in the application menu is only an indicator that the form has been completed, not submitted. Forms can be further edited until submitted. Click to Submit ked down: no further

Application

ill create a pdf that

- o To Submit the application: click the Submit button on the Application main editing is possible.
- o To Withdraw the application from consideration, click the Withdraw button
- o To Print the application at any time: From the Application main menu click includes all uploaded attachments except excel files.

Need help? Contact CDFWWebgrants@wildlife.ca.gov Monday to Friday, 9 an

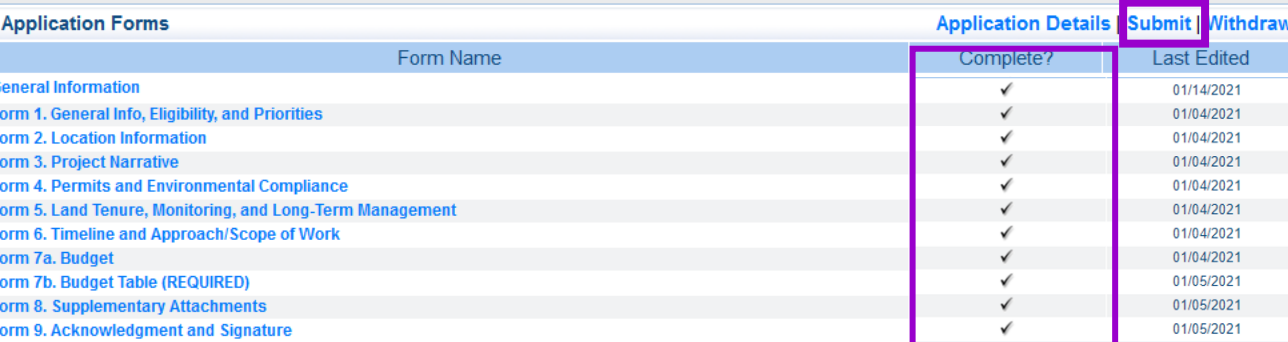

### Click "Submit"

Note: You cannot change your application after it is submitted

## **WebGrants – Recommendations**

- Save your progress often
- Start your application early
- Use the WebGrants "Back" button to navigate
- Work offline with the Word version of the App before completing the WebGrants version
- Attachment file names must be brief and include the application number
- Contact CDFW WebGrants Help Desk for any WebGrants questions and/or issues

# **2021 Application Resources**

### [2021 Solicitation](https://nrm.dfg.ca.gov/FileHandler.ashx?DocumentID=195378)

- Review the for solicitation for proposal requirements
- [MS Word version of the Application](https://nrm.dfg.ca.gov/FileHandler.ashx?DocumentID=198792)
- [Budget Template](https://nrm.dfg.ca.gov/FileHandler.ashx?DocumentID=198513)
	- Work offline with these documents to prepare your application

### WebGrants [User Guide](https://nrm.dfg.ca.gov/FileHandler.ashx?DocumentID=187251)

• Help with navigating through WebGrants

### [CDFW CRGP Website](https://wildlife.ca.gov/Conservation/Watersheds/Cannabis-Restoration-Grant)

• Updates, announcements, and all resource links are also available on our website

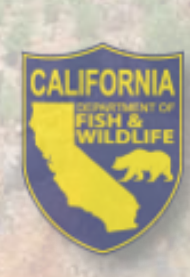

# **Tips for Writing Proposals**

Read Solicitation and Application instructions carefully

Clearly address the criteria outlined in the Solicitation

Make a clear tie between your project and the Solicitation Priorities

### Connect the dots

- Make sure all the required information connects together
- The proposed work should justify the requested grant amount

### Clearly describe the proposed project

- Who? Project Team and Landowners
- What? Scope of Work and Expected Benefits
- When? Schedule and Work Windows
- Where? Project Location and Site Information
- Why? Purpose and Need
- How? Materials, Methods, and Plans

# **Contact CRGP**

### **WebGrant Questions:**

[CDFWWebgrants@wildlife.ca.gov](mailto:CDFWWebgrants@wildlife.ca.gov) Monday – Friday from 9:00 am to 4:00 pm

### **Qualified Cultivators Funding Opportunity Questions:**

Email: [canngrantprogram@wildlife.ca.gov](mailto:canngrantprogram@wildlife.ca.gov)